## **1(ابتدا روی گزینه ی افزودن به سبد خرید کلیک کنید.**

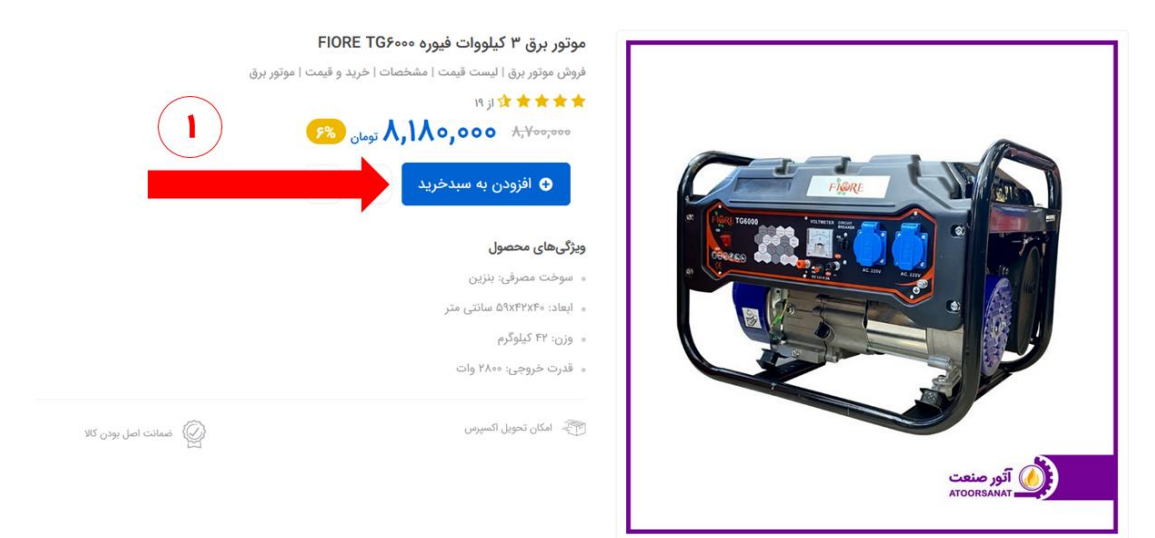

**2( پس از تکمیل سبد خرید جمع کل مبلغ خرید و اطالعات وزن و تخفیف را مشاهده میفرمایید. در صورت داشتن کد تخفیف آن را در کادر وارد کنید و روی گزینه ی ثبت سفارش کلیک کنید.**

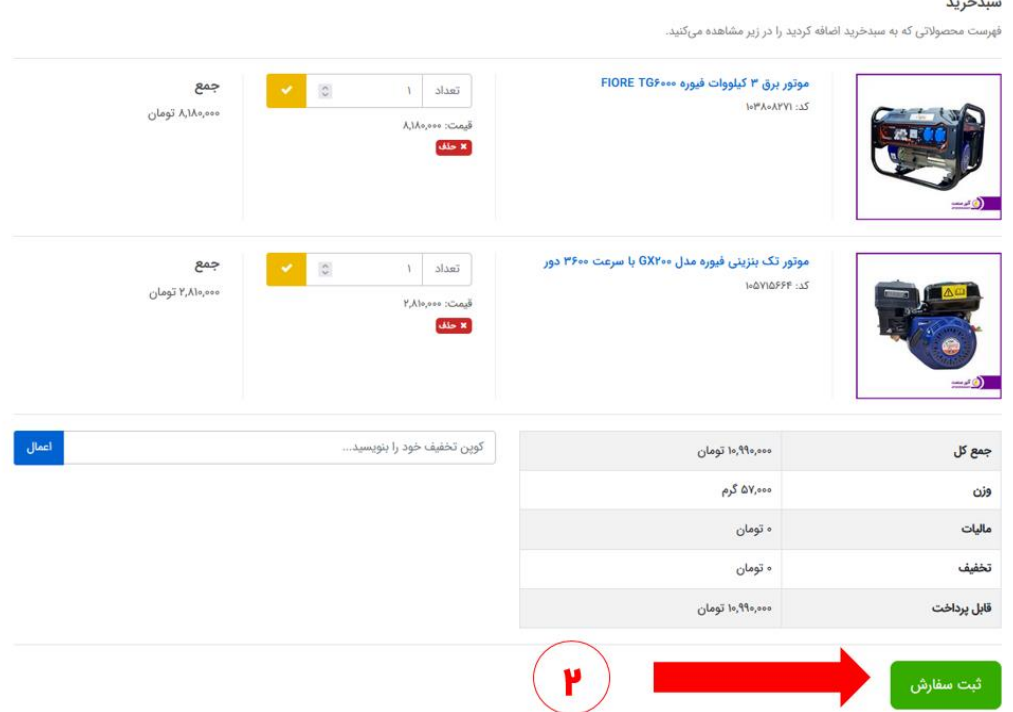

**3( پس از ورود به صفحه ی ثبت سفارش با ورود اطالعات وارد حساب کاربری خود میشوید. اگر قبالً داخل سایت ثبت نام کردید هم اکنون کاربر سایت هستید و میتوانید با ورود شماره تلفن و رمز عبور به مرحله ی بعدی بروید. در غیر این صورت با انتخاب گزینه ی)) کاربر جدید هستم(( و تکمیل فرم مشخصات به عضویت سایت درآیید.**

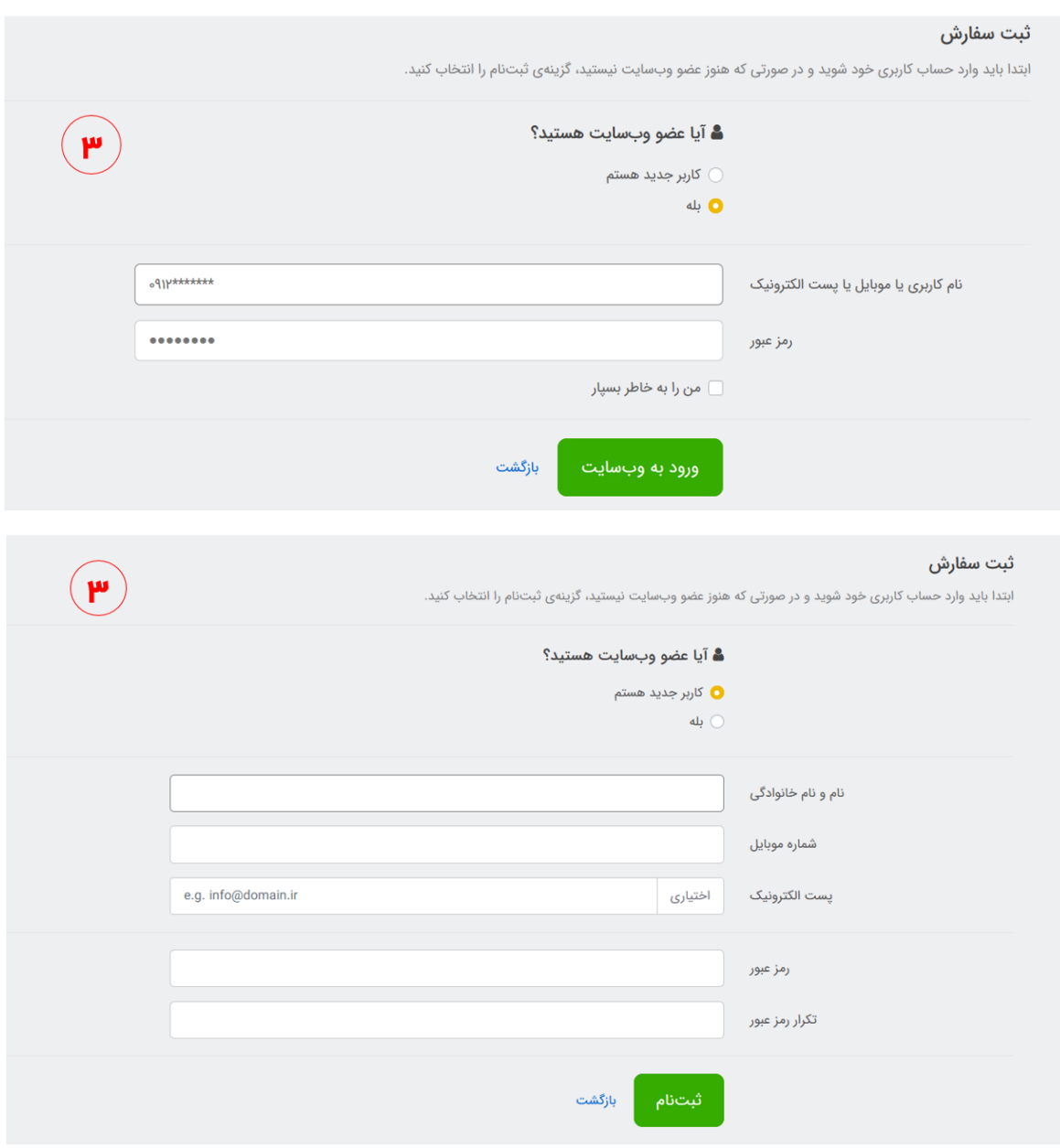

## **4( در صفحه ی ثبت سفارش اطالعات خریدار و آدرس تحویل کاال باید به طور دقیق ذکر شود.**

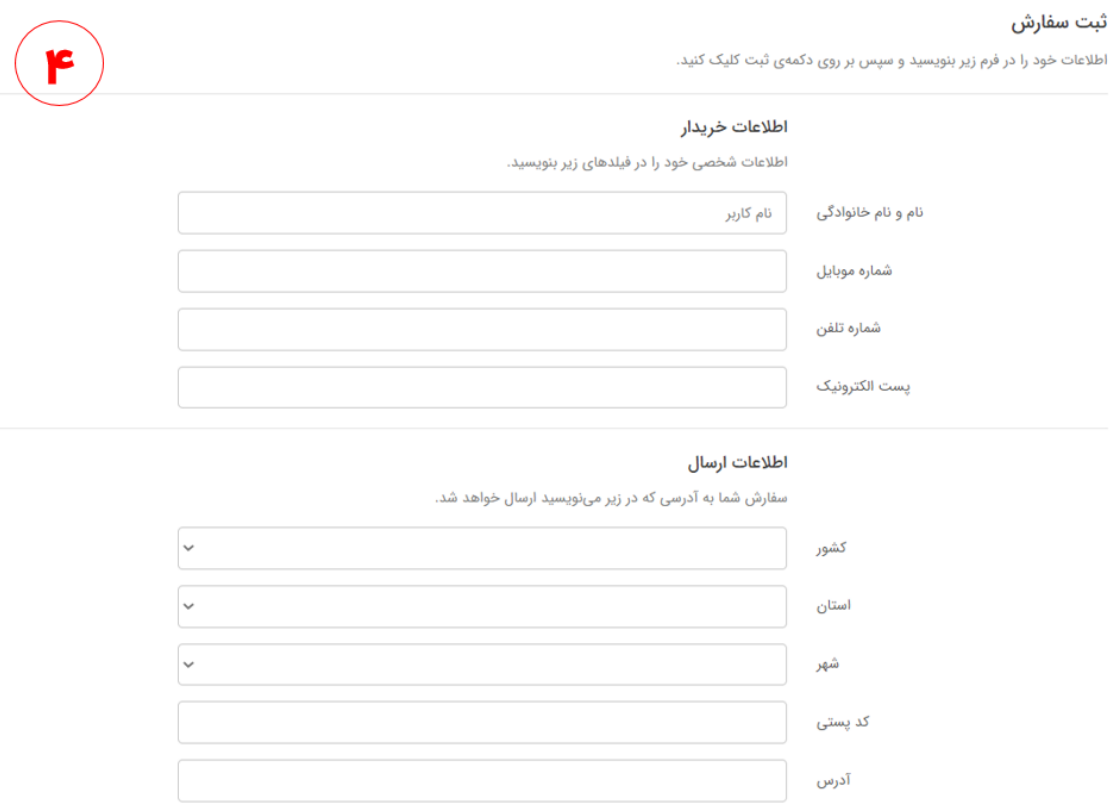

**5( پس از تکمیل اطالعات و در بخش پایین صفحه پس از خواندن شرایط ارسال کاال تیک مربوط به این بخش را بزنید تا گزینه ی ثبت اطالعات برای شما فعال شود.**

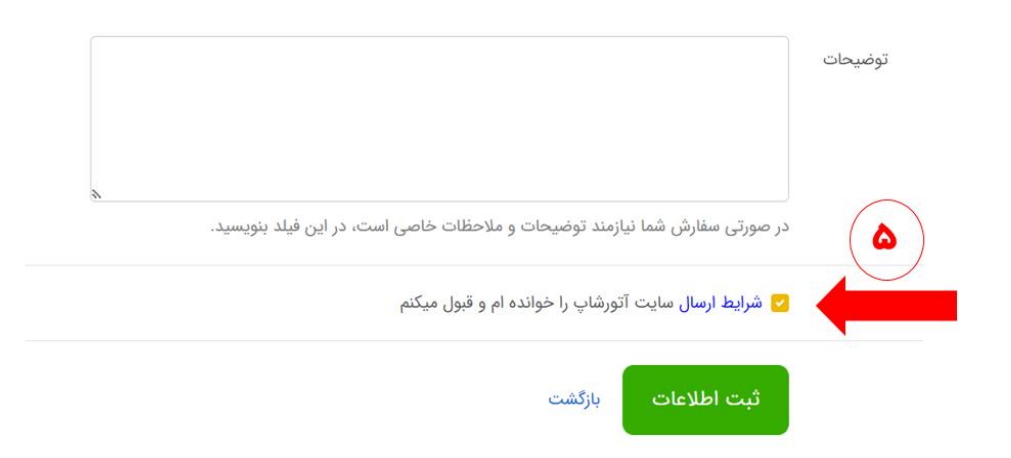

**6( در این مرحله اطالعات مربوط به پرداخت سفارش ثبت میشود. در قسمت برنامه ی ارسال پست پیشتاز را انتخاب کنید و در روش پرداخت، پرداخت الکترونیک ازطریق کارت های عضو شتاب را انتخاب بفرمایید. پس ازانتخاب یکی از دو گزینه ی درگاه پرداخت به صفحه ی درگاه الکترونیک انتقال داده میشوید.**

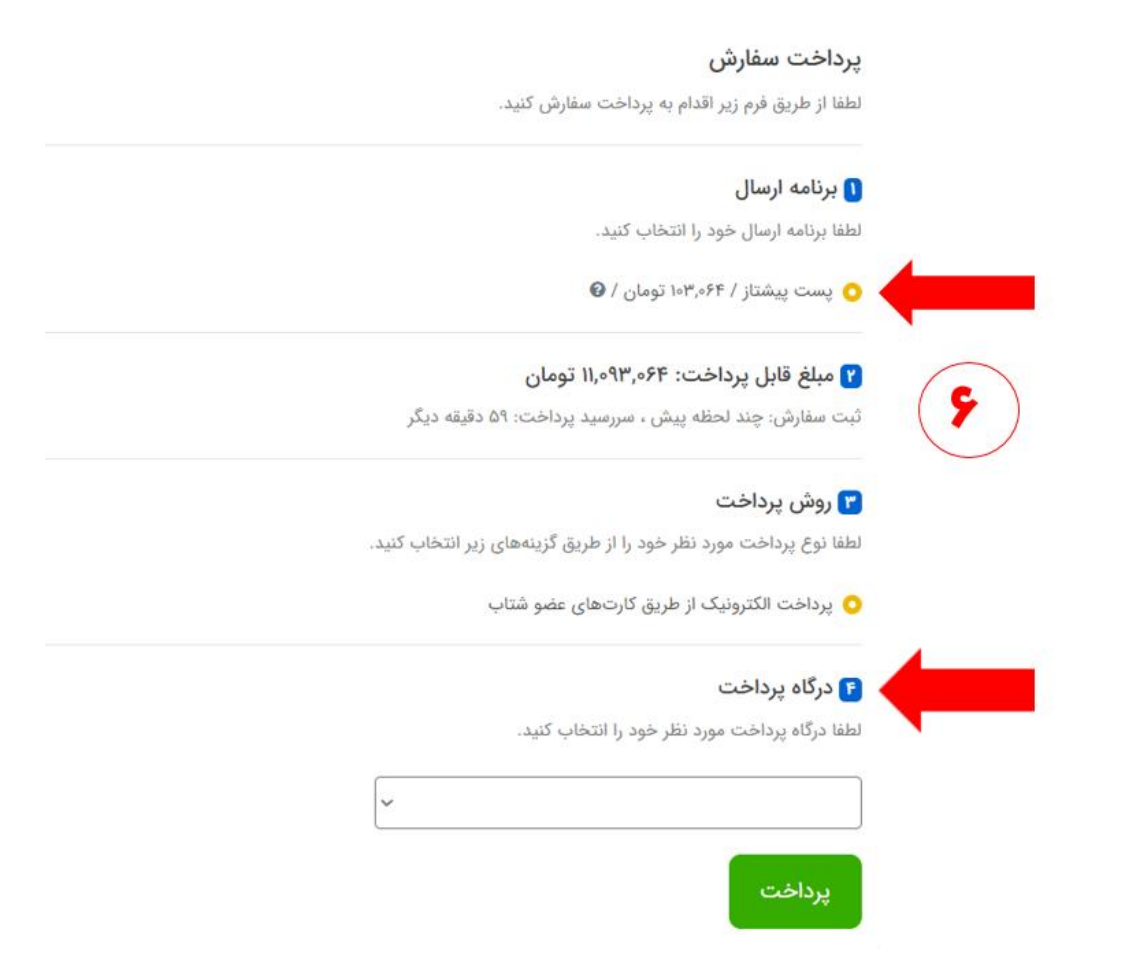

## **7( پس از پرداخت الکترونیک سفارش شما ثبت میشود.**

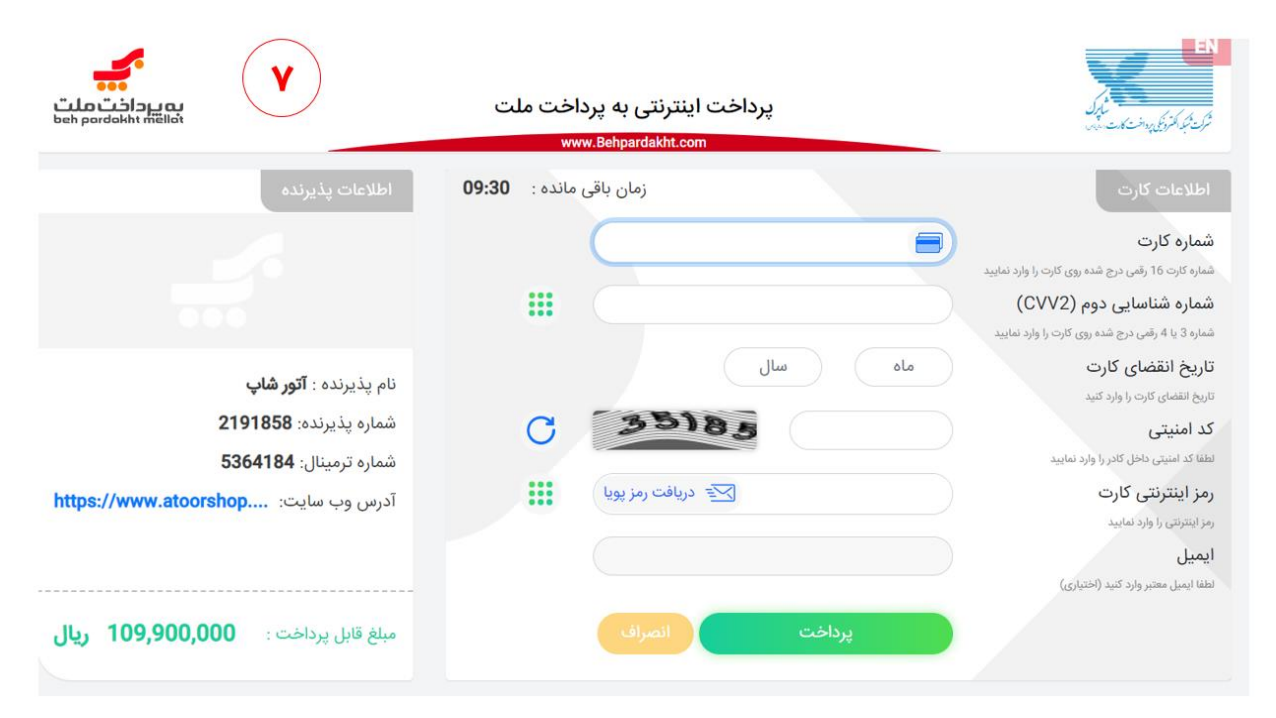